## **36How to successfully login & navigate through the new customer service portal**

/ 새로운 고객 서비스 포털에 성공적으로 로그인하고 탐색하는 방법

Article number: **[6024] /** 문서번호 : [6024]

# **Service Portal Manual /** 서비스 포털 메뉴얼

Table of contents / 목차

- **Introduction: Self-[Service... what's in a word](https://www.barco.com/en/support/knowledge-base/6024-pointers-to-successfully-login-navigate-through-the-new-customer-service-portal#introduction) /** 소개 : 셀프 서비스… 한마디로
- **[1. Registering and Logging onto the Service Portal](https://www.barco.com/en/support/knowledge-base/6024-pointers-to-successfully-login-navigate-through-the-new-customer-service-portal#Registering_and_logging)** / 1. 서비스 포털 등록 및 로그인
- **[2. Navigating on the Barco Service Portal](https://www.barco.com/en/support/knowledge-base/6024-pointers-to-successfully-login-navigate-through-the-new-customer-service-portal#Navigating)** / 2. Barco 서비스 포털 탐색
- **[3. A closer look at what you can find via the navigation bar](https://www.barco.com/en/support/knowledge-base/6024-pointers-to-successfully-login-navigate-through-the-new-customer-service-portal#Closer_look_nav_bar)** / 3. 네비게이션 바(탐색모음) 를 통해 찾을 수 있는 내용
	- 자세히 살펴보기
		- o **[Cases](https://www.barco.com/en/support/knowledge-base/6024-pointers-to-successfully-login-navigate-through-the-new-customer-service-portal#Cases)** / 사례
		- o **[Work orders & Projects](https://www.barco.com/en/support/knowledge-base/6024-pointers-to-successfully-login-navigate-through-the-new-customer-service-portal#Work_Orders_and_Projects) /** 작업 주문 & 프로젝트
		- o **[Service Contracts](https://www.barco.com/en/support/knowledge-base/6024-pointers-to-successfully-login-navigate-through-the-new-customer-service-portal#Service_Contracts)** / 서비스 계약
		- o **[Create a Case](https://www.barco.com/en/support/knowledge-base/6024-pointers-to-successfully-login-navigate-through-the-new-customer-service-portal#Create_a_Case)** / 사례 만들기
			- **[Inquiry](https://www.barco.com/en/support/knowledge-base/6024-pointers-to-successfully-login-navigate-through-the-new-customer-service-portal#Inquiry)** / 문의
				- **[Service Request](https://www.barco.com/en/support/knowledge-base/6024-pointers-to-successfully-login-navigate-through-the-new-customer-service-portal#Service_Request) /** 서비스 요청
				- **[Spare Part Sales](https://www.barco.com/en/support/knowledge-base/6024-pointers-to-successfully-login-navigate-through-the-new-customer-service-portal#Spare_Part_Sales)** / 예비 부품 판매
- **[4. How to create an account during the case creation process](https://www.barco.com/en/support/knowledge-base/6024-pointers-to-successfully-login-navigate-through-the-new-customer-service-portal#How_to_create) /** 사례 생성 과정에서 계정 만드는 방법
- **[5. Useful Links](https://www.barco.com/en/support/knowledge-base/6024-pointers-to-successfully-login-navigate-through-the-new-customer-service-portal#Useful_Links)** / 유용한 링크 정보

### **Introduction: Self-Service... what's in a word /** 소개 : 셀프 서비스… 한마디로

Offering a top-notch customer experience through exceptional customer service is what Barco strives for. Offering Self-service capabilities via our Service portal in combination with a powerful knowledge base platform is the best answer to this. / 탁월한 고객 서비스를 통해 최고 수준의 고객 경험을 제공하는 것이 Barco 가 추구하는 바입니다. 강력한 지식 기반 플랫폼과 함께 서비스 포털을 통해 셀프 서비스 기능을 제공하는 것이 이에 대한 최선의 답입니다.

To serve you even faster and to make things simpler, Barco encourages our customers to embrace the **selfservice** functionalities for multiple reasons: / 보다 신속하게 서비스를 제공하고 작업을 간소화하기 위해 Barco 는 다음과 같은 여러 가지 이유로 고객이 셀프 서비스 기능을 이해하기 수용할 것을 권장드립니다.

- By accessing our Knowledge Base platform (an online library with FAQ and informative articles) you can find solutions without requiring assistance from a service representative.
- / 기술 자료 플랫폼 (FAQ 및 정보 기사가 있는 온라인 라이브러리)에 접속하면 서비스 담당자의 도움 없이도 솔루션을 찾을 수 있습니다.
- •
- By using the Service e-portal you can log your service inquiries, service requests or spare parts orders more swiftly and more complete. This leads to the right prioritization and faster resolutions.
- / 서비스 e-포털을 사용하면 서비스 문의, 서비스 요청 또는 예비 부품 주문을 보다 신속하고 완전하게 기록할 수 있습니다. 이는 올바른 우선 순위와 더 빠른 해결로 이어집니다.
- By accessing your Barco support page, you get a 360° view on all your customer data, cases and products. You can easily follow up on case statuses or retrieve tracking information of shipped items.
- / Barco 지원 페이지에 접속하면 모든 고객 데이터, 사례 및 제품에 대한 360° 뷰를 경험할 수 있습니다. 사례 상태를 쉽게 추적하거나 배송된 품목의 추적 정보를 검색할 수 있습니다.
- •
- By interacting with our Chatbot and live agents (soon to come) you have direct access to our service agents.
- / 챗봇 및 라이브 에이전트(곧 제공 예정)와 상호 작용하여 서비스 에이전트에 직접 접속할 수 있습니다.
- •
- By using the Virtual Remote Assistant feature immediate service support is available via video chat on your mobile. / Virtual Remote Assistant 기능을 사용하면 모바일에서 화상 채팅을 통해 즉각적인 서비스 지원이 가능합니다.
- •
- By using the 'Where to Buy' locator you can quickly find where our Barco products can be found in your area.
- / '구매처' 담당자 기능을 사용하여 해당 지역에서 Barco 제품을 판매하는 곳을 빠르게 찾을 수 있습니다.
- •
- By using the Service locator tool, you can see where service partners and repair centers are situated nearby.
- / 서비스 담당자 도구를 사용하여, 가까운 서비스 파트너 및 수리 센터 위치를 볼 수 있습니다.

#### **1. Registering and logging onto the Service portal /** 서비스 포털 등록 및 로그인

To log into the service portal, customers will need to go to the external Barco website and from there to the myBarco partner zone page or click [here](https://www.barco.com/en/mybarco) / 서비스 포털에 로그인 하려면 고객이 외부 Barco 웹사이트로 이동하여 myBarco 파트너 영역 페이지로 이동하거나 여기를 클릭해야 합니다.

- Click the link to bring you to the login/registration page / 링크를 클릭하면 로그인/동록 페이지로 이동합니다.
- **For customers who logged in previously**, provide your login details and click 'Continue'
- / 이전에 로그인한 고객의 경우 로그인 정보를 제공하고 '계속'을 클릭합니다.

### **For new users:** / 신규 사용자의 경우:

- Enter the business e-mail you want to use to log into the Barco Service portal (Fig. 1)
- / Barco 서비스 포털에 로그인하는데 사용할 업무용 이메일을 입력합니다(그림 1).
- Click 'Continue' to confirm / '계속'을 클릭하여 확인
- After acceptance of your registration request as a new user by Barco, a verification code will be sent to the email address used during the registration process (Fig. 2)
- / Barco 에서 신규 사용자 등록 요청을 수락하면 등록 과정에서 사용한 이메일 주소로 인증 코드가 전송됩니다(그림 2).
- Enter the verification code and click on 'Continue' / 인증번호 입력 후 '계속' 클릭
- Complete the next page with the required information (Fig. 3) / 필요한 정보로 다음 페이지를 완성하십시오(그림 3).
- A Salesforce account will be created for the customer company name entered / 입력한 고객 회사 이름에 대해 Salesforce 계정이 생성됩니다.
- A Salesforce Contact will be created using your First & Last name. / 귀하의 이름과 성을 사용하여 Salesforce 연락처가 생성됩니다.
- The Contact will be linked to an existing domain account. In our example below, the domain is the 'mailinator' domain (all e-mails like this will be linked to that account). / 연락처가 기존 도메인 계정에 연결됩니다. 아래 예시에서 도메인은 'mailinator'도메인입니다(이와 같은 모든 이메일은 해당 계정에 연결됩니다.)
- Create a 12-digits password / 12 자리 비밀번호를 생성합니다.
- Click 'Continue' to get to the welcome page of Barco Service portal (Fig. 4) /'계속'을 클릭하여 Barco 서비스 포털의 시작 페이지로 이동합니다(그림 4).

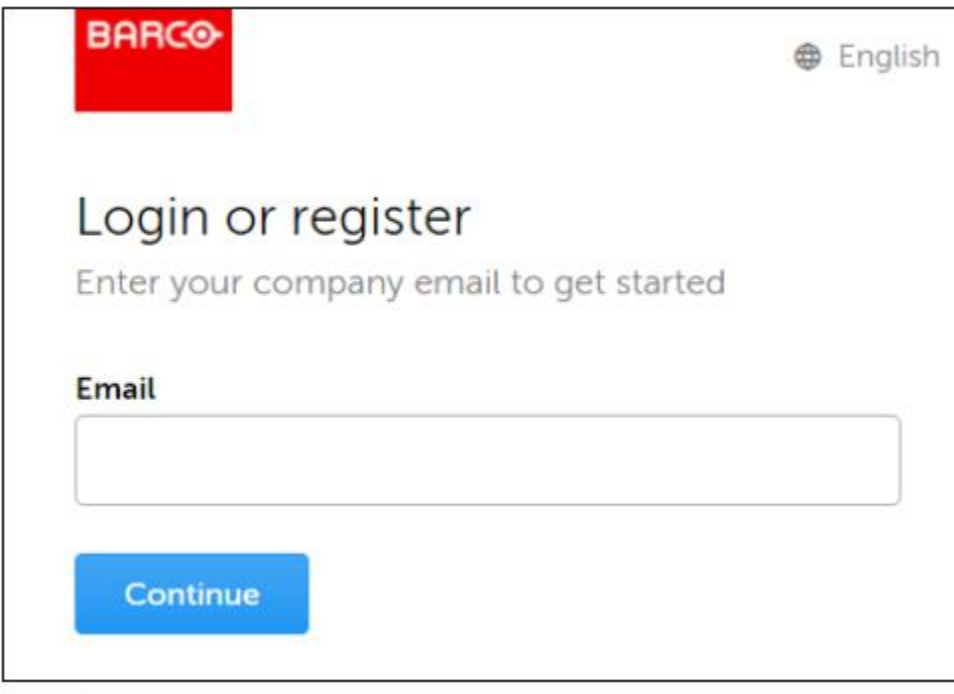

Fig. 1

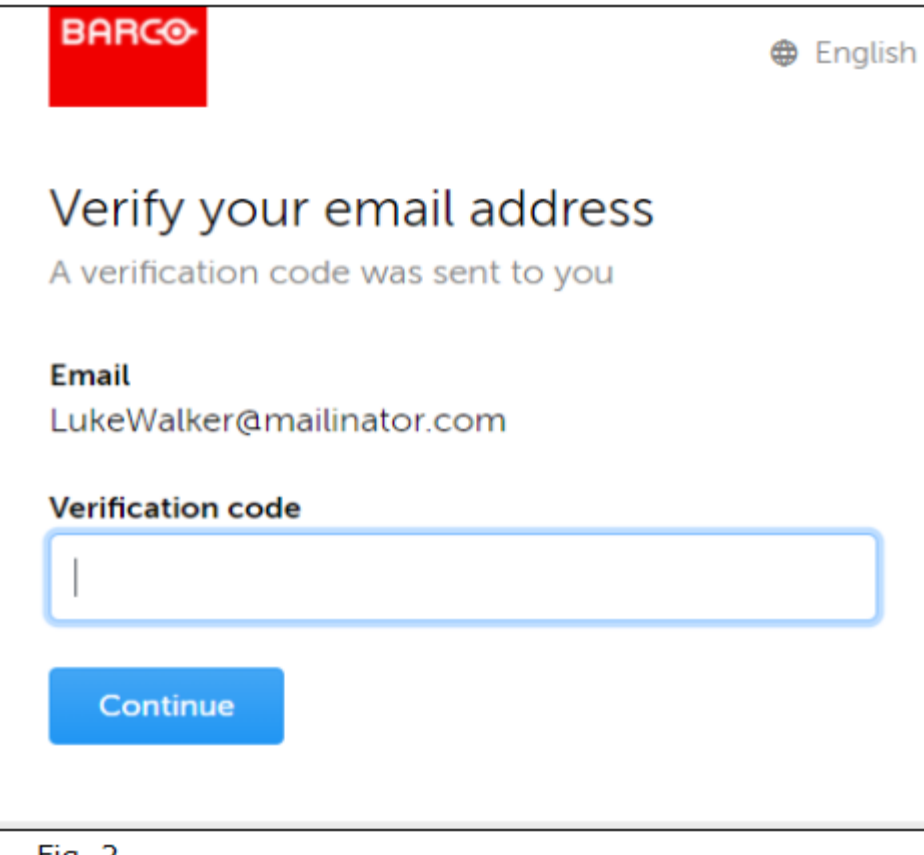

Fig. 2

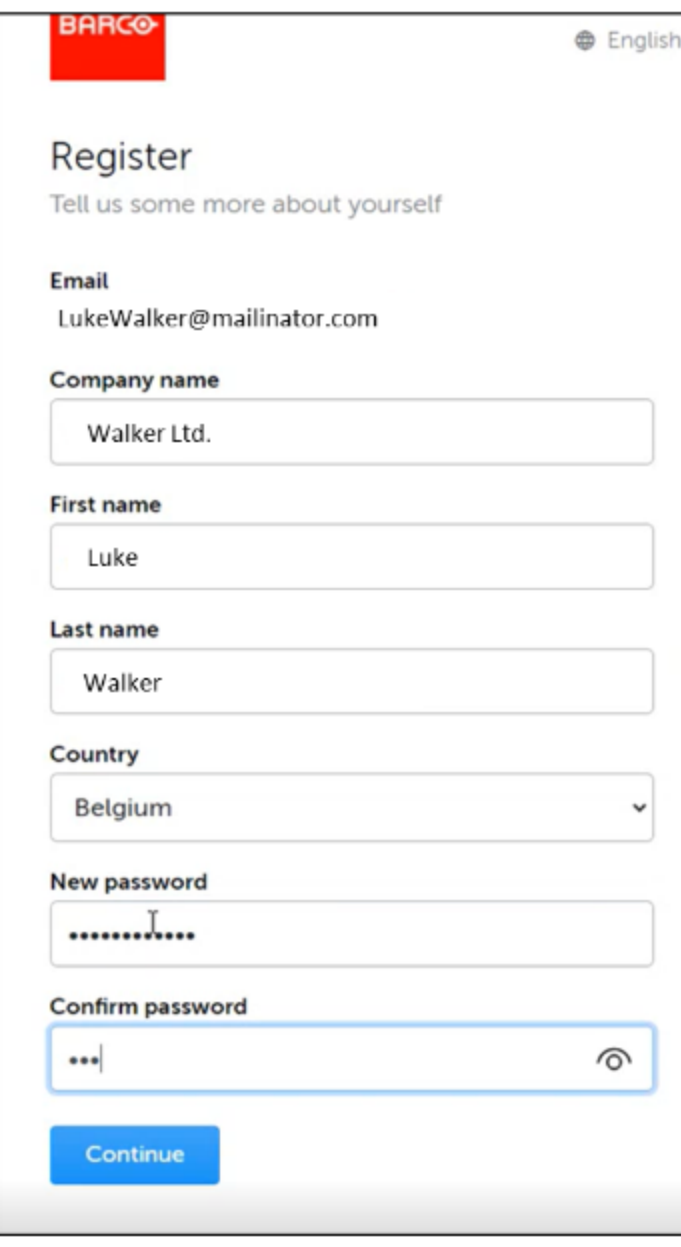

Fig. 3

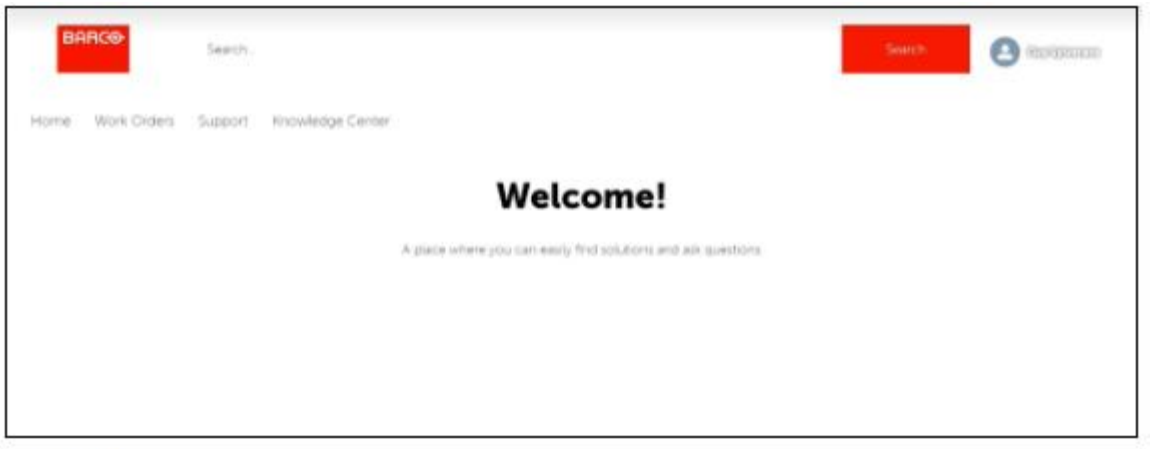

Fig.4

## **2. Navigating on the Barco Service portal / Barco 서비스 포털 탐색**

After a successful login to the Barco service portal, you will be redirected to the home page. All information found on the service portal is related to the person that has logged in. / Barco 서비스 포털에 성공적으로 로그인하면 홈페이지로 이동됩니다. 서비스 포털에 있는 모든 정보는 로그인한 사람과 관련이 있습니다. Below is an example of the homepage (Fig. 5). / 아래는 홈페이지의 예시입니다(그림 5).

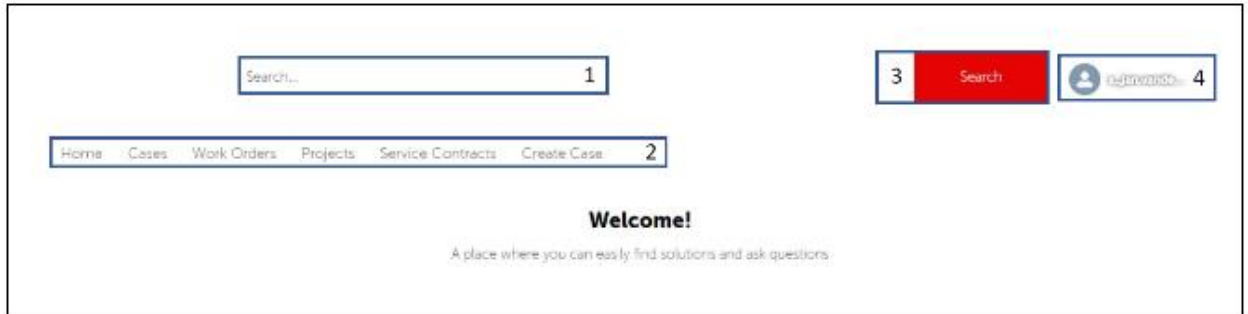

**Fig. 5** 

On the home page (Fig. 5) you will find the following features: /홈페이지(그림 5) 에는 다음과 같은 기능이 있습니다.

- 1. A search bar at the top of your screen. It is important to note that this search function only returns information from Service portal specific data. / 1.화면 상단의 검색창. 이 검색 기능은 서비스 포털 특정 데이터의 정보만 반환한다는 점에 유의해야 합니다.
- 2. A navigation bar includes: / 탐색 모음에는 다음이 포함됩니다.
	- o Home / 홈
	- o Cases / 사례
	- o Work Orders / 작업 주문
	- o Projects / 프로젝트
	- o Service Contracts / 서비스 계약
	- o Create Case / 사례 생성
- 3. Search button / 검색 버튼
- 4. Your profile information includes / 귀하의 프로필 정보에는 다음이 포함됩니다.
	- o Home: return to the home screen / 홈: 홈 화면으로 돌아가기
	- o Logout / 로그아웃
- On the left is a list of objects that can be selected to filter out search results (Fig. 6) / 왼쪽에는 검색 결과를 필터링하기 위해 선택할 수 있는 개체 목록이 있습니다 (그림 6).

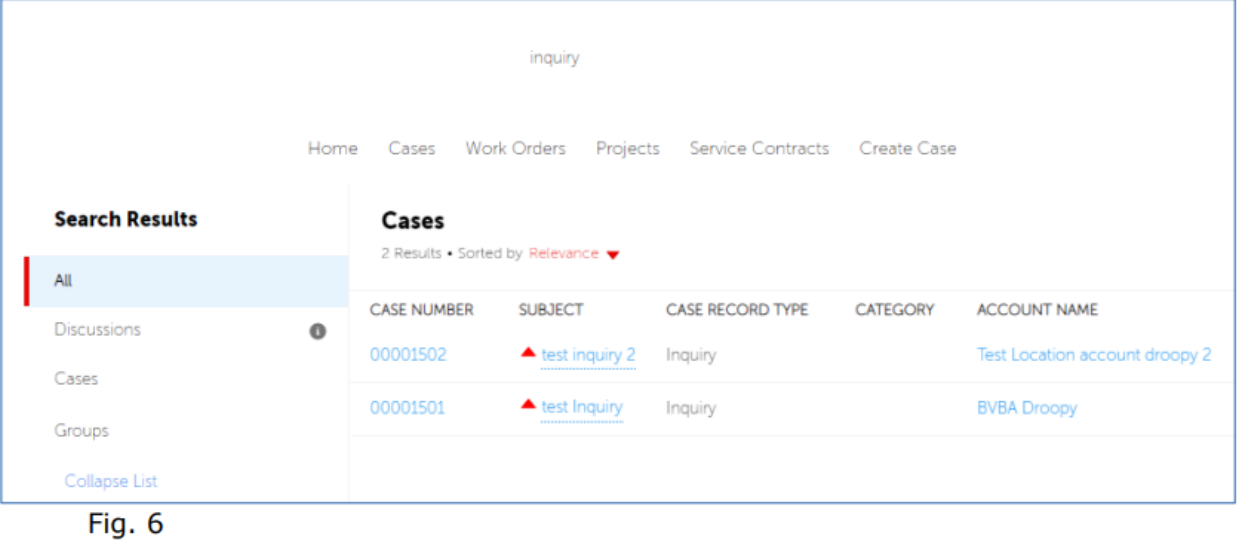

• At the bottom, you can see the website footer and the Live Agent pop-up (not active yet) (Fig. 7) / 하단에서 웹사이트 우측 하단에 Live Agent 팝업 (아직 활성화되지 않음)을 볼 수 있습니다(그림 7).

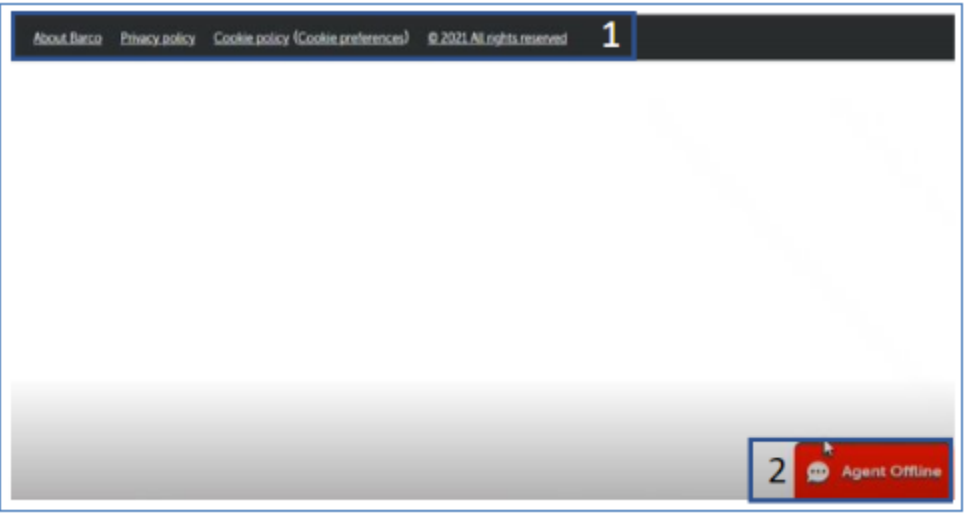

Fig. 7

**3. A closer look at what you can find via the navigation bar** /탐색 모음을 통해 찾을 수 있는 항목 자세히

### 살펴보기

### **Cases** / 사례

Click on 'Cases' to get essential case information. / '사례'를 클릭하면 필수 사례 정보를 얻을 수 있습니다.

From here you can select the type of List view you would like to see. /여기에서 보고 싶은 목록 보기 유형을 선택할 수 있습니다.

Click on the little arrow to select the type of List view you prefer (Fig. 8 & 9) / 작은 화살표를 클릭하여 원하는 목록 보기 유형을 선택하십시오 (그림 8, 9).

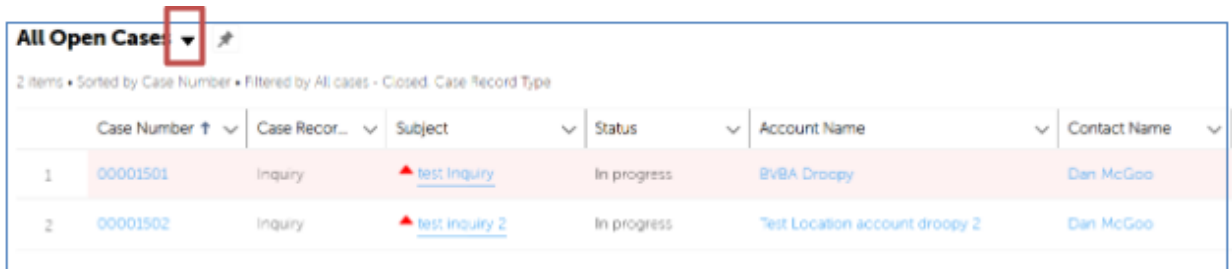

# Fig. 8

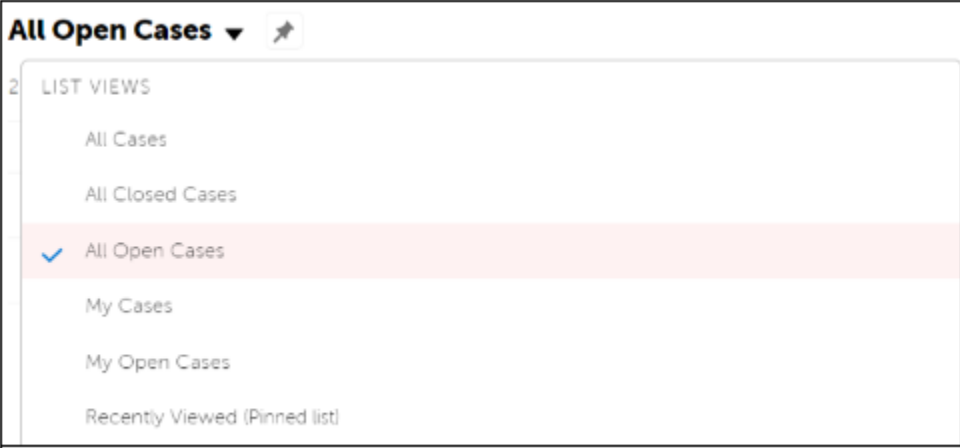

Fig. 9

### **Work Orders & Projects / 작업 주문 & 프로젝트**

Similar to the way of working for Cases, when clicking on Work Orders or Projects and the chosen List view you will get an overview of your work orders or projects. / 사례 작업 방식과 유사하게 작업 주문 또는 프로젝트를 클릭하고 선택한 목록 보기를 클릭하면 작업 주문 또는 프로젝트의 개요를 볼 수 있습니다.

Please note that for Projects you will see only 2 available List views: / 프로젝트의 경우 2 개의 사용 가능한 목록 보기만 표시됩니다.

• All or Recently viewed / 전체 또는 최근 검색 결과

#### **Service Contracts / 서비스 계약**

The user can click on 'Service Contracts' to get an overview of those service contracts. An overview is provided giving you some essential information about the service contracts in a quick, easy view. (Fig. 10) /사용자는 '서비스 계약'을 클릭하여 해당 서비스 계약의 개요를 볼 수 있습니다. 서비스 계약에 대한 몇 가지 필수 정보를 빠르고 쉽게 볼 수 있도록 개요가 제공됩니다(그림 10).

The following list views are available: / 다음 목록 보기를 사용할 수 있습니다.

- All Open Service Contracts; / 모든 열린 서비스 계약 Open service contracts are those that are in the process of being made. These are not yet available to be added to a case or linked to an entitlement. / 열린 서비스 계약은 현재 진행 중인 계약입니다. 아직 사례에 추가하거나 자격 권리에 연결할 수 없습니다.
- All Released Service Contracts; /출시된 모든 서비스 계약 A released service contract is an active service contract. / 출시된 서비스 계약은 활성화된 서비스 계약입니다.
- All Service Contracts / 모든 서비스 계약
- Recently Viewed / 최근 검색 결과

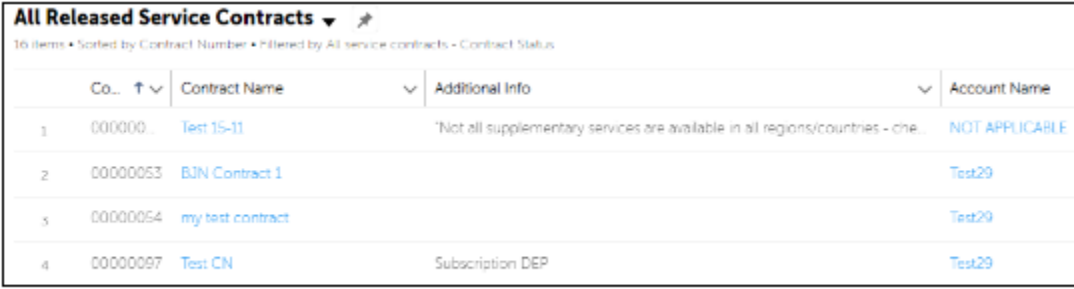

Fig. 10

### **Create a Case / 사례 생성**

The most important feature of our Barco Service portal is the possibility to create a case by the customer. / Barco 서비스 포털의 가장 중요한 기능은 고객이 사례를 생성할 수 있다는 것입니다.

By clicking on 'Create Case', it starts the process of case creation. (Fig.11) / '사례 생성'을 클릭하면 사례 생성 프로세스가 시작됩니다(그림 11).

At the top of your screen, you can see a 'path', which is an overview of the process needed to create your case. Right now, we are in the 'Basic Information' stage. / 화면 상단에서 사례를 만드는 데 필요한 프로세스의 개요인 '경로'를 볼 수 있습니다. 지금 우리는 '기초 정보' 단계에 있습니다.

Underneath we have some fields to fill out: / 그 아래에는 작성해야 할 몇 가지 필드가 있습니다.

• Subject: / 주제:

A brief description of the topic /주제에 대한 간략한 설명

- Type including: / 다음을 포함하는 유형:
	- o **Inquiry:** Typically, a non-product-related question. When you want to register a product-related issue, you need to select 'Service Request'. / 문의: 일반적으로 제품과 관련이 없는 질문입니다. 제품 관련 문제 등록을 원하실 경우 '서비스 신청'을 선택하셔야 합니다.
	- o **Service Request:** For product-related issues. / 서비스 요청: 제품 관련 문제
		- This is the biggest flow where we ask for you to specify a product model, an asset, an entitlement ID, or a manufacturing serial number. / 제품 모델, 자산, 자격권한 ID 또는 제조 일련 번호를 지정하도록 요청하는 가장 큰 흐름입니다.
	- o **Spare Part Sales:** Here the customer can choose the product model and register a case. / 예비 부품 판매: 여기에서 고객은 제품 모델을 선택하고 사례를 등록할 수 있습니다.

Since each of the case types has a different case creation flow, we will discuss each flow separately below. / 사례 유형마다 사례 생성 흐름이 다르기 때문에 아래에서 각 흐름에 대해 별도로 설명합니다.

#### **Inquiry / 문의**

To start off with the creation of an inquiry case: / 문의 사례 생성을 시작하려면 다음을 수행합니다.

- Fill out the Subject, / 제목 작성
- Select the 'Inquiry' type / '문의' 유형 선택
- Fill out the description for the inquiry. / 문의에 대한 설명을 작성합니다.

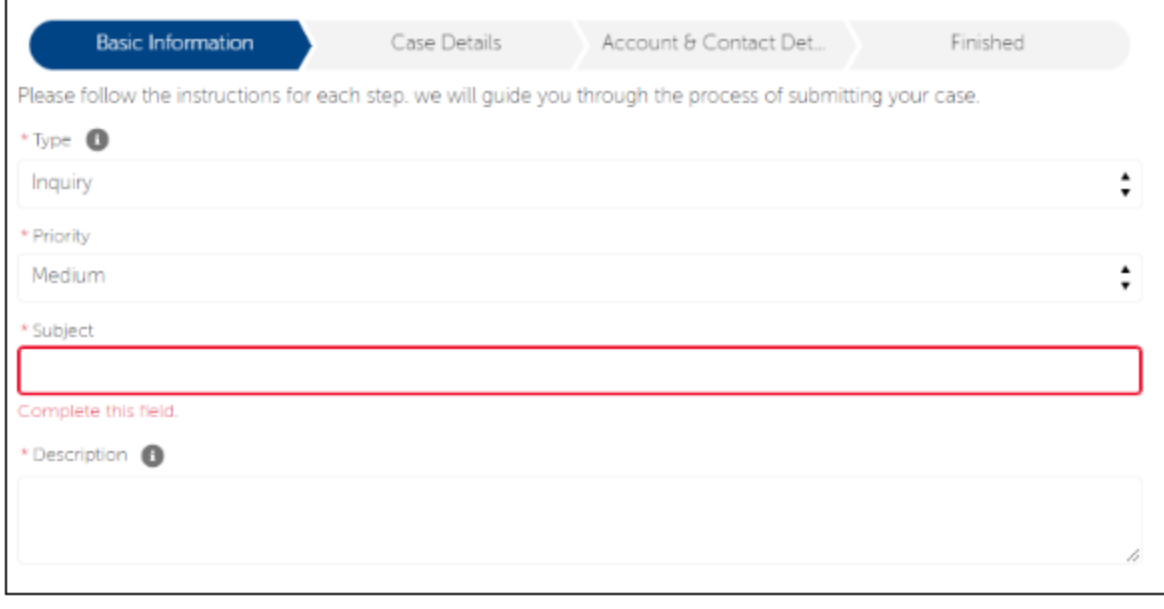

Fig. 11

• Click 'Next' and the user will be directed to the 'Articles Found' page (Fig.12) where a knowledge article is recommended: / 사용자가 '다음'을 클릭하면 관련 지식 기사를 추천하는 '검색된 기사' 페이지(그림 12)로 이동됩니다.

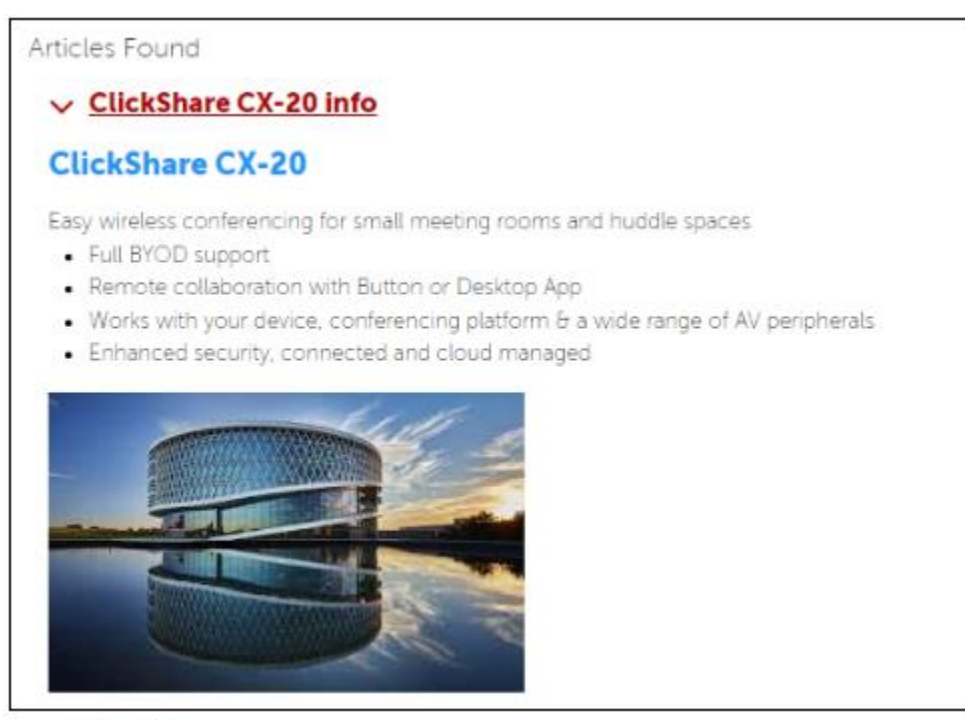

Fig. 12

• Select if the article was useful or not. If you select 'yes' then you will see the message (Fig.13) finishing your inquiry: / 추천된 관련 기사가 유용했는지 여부를 선택합니다. '예'를 선택하면 문의를 완료하는 메세지(그림 13)가 표시됩니다.

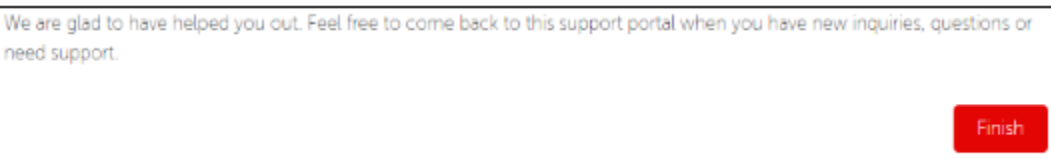

# Fig. 13

• If you select 'not' then you will be redirected to a page where you will need to add your company (Fig. 14): / 'not'을 선택하면 회사를 추가해야 하는 페이지로 이동됩니다 (그림 14).

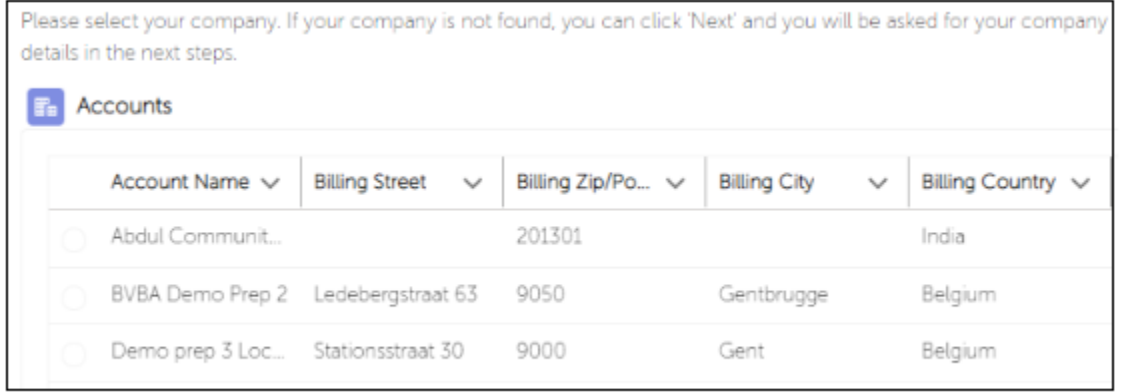

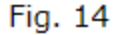

• On the next screen (Fig. 15) the user needs to select the Product Model. If no product model is selected, then Barco will not be able to treat the customers' request in an optimal way: / 다음 화면(그림 15)에서 사용자는 제품 모델을 선택해야 합니다. 제품 모델을 선택하지 않으면 Barco 는 고객의 요청을 최적의 방식으로 처리할 수 없습니다.

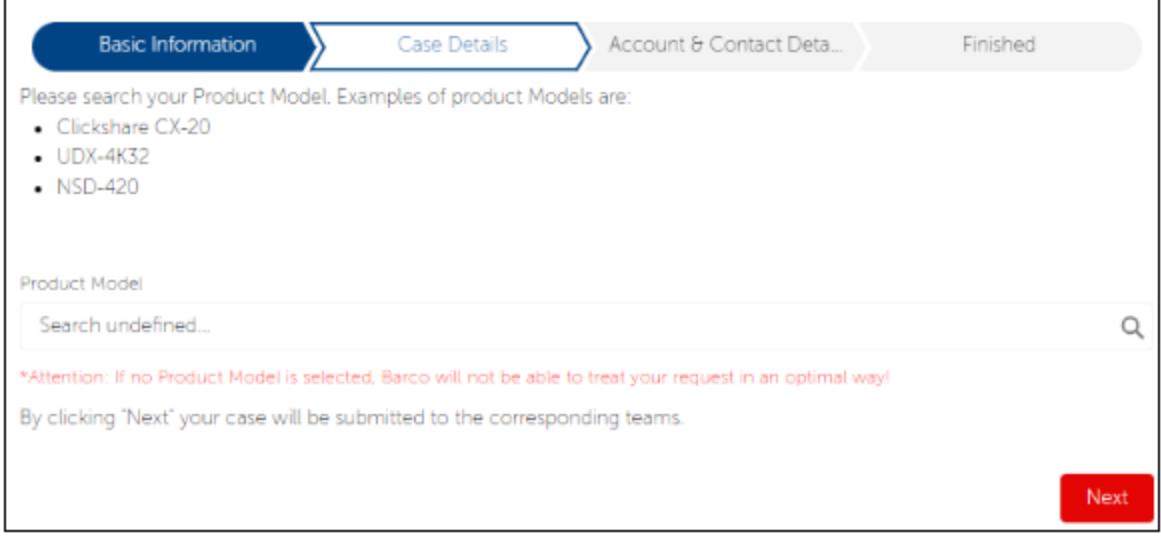

# Fig. 15

- The customer can once again press 'Next'. On the next screen, the customer can upload additional attachments and write additional comments. / 고객은 다시 '다음'을 누를 수 있습니다. 다음 화면에서 고객은 추가 첨부 파일을 업로드하고 추가 의견을 작성할 수 있습니다.
- After pressing 'Next' you will receive a successful confirmation of your case and a case number (Fig. 16): / '다음'을 누르면 사례와 사례 번호에 대한 업데이트 성공 메세지를 받게 됩니다 (그림 16).

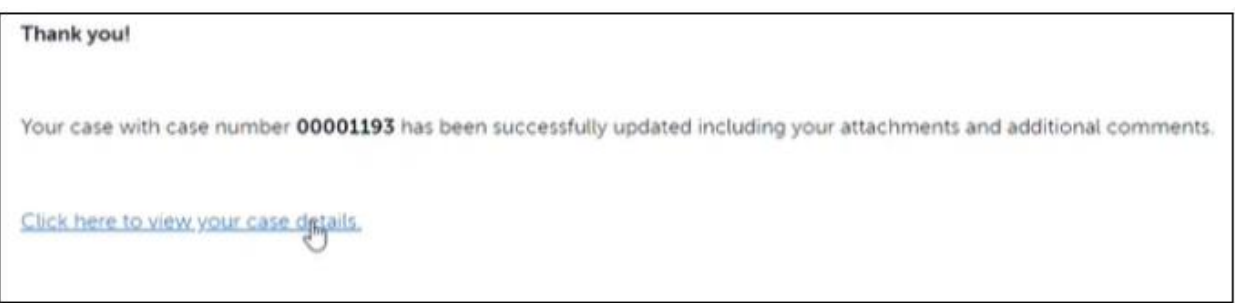

## Fig. 16

This will take the user to the newly created case page that shows all the information filled in as well as additional comments or uploaded files in the 'Related' section or 'Chatter' (or 'Feed') sections. (Fig. 17 – 18 – 29) /그러면 사용자는 '관련' 부분 또는 '채터' (또는 '피드') 부분에 채워진 모든 정보와 추가 댓글 또는 업로드된 파일을 보여주는 새로 생성된 사례 페이지로 이동합니다.

The case information: / 사례 정보

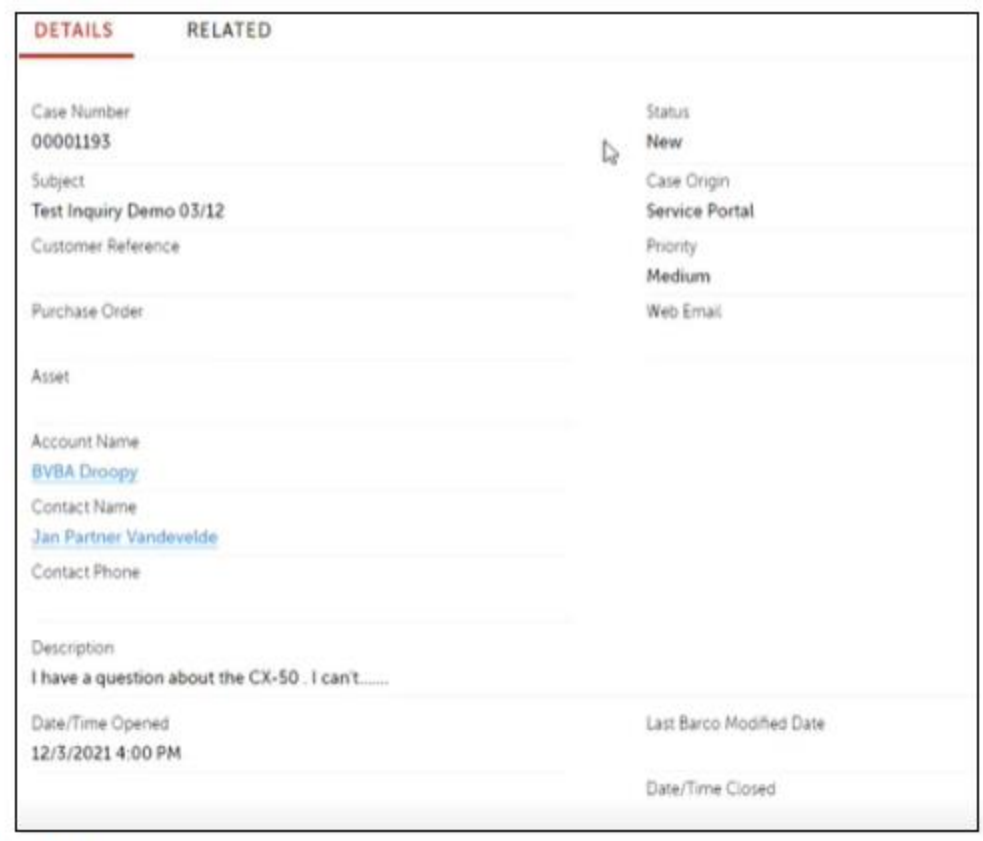

Fig. 17

The 'Related' section / '관련' 부분

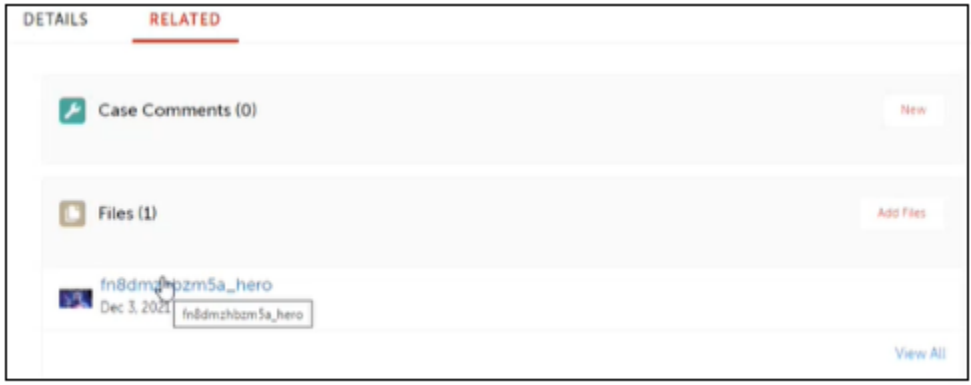

Fig. 18

The 'Chatter' (or 'Feed') section on the right: / 우측의 '채터' (또는 '피트') 부분:

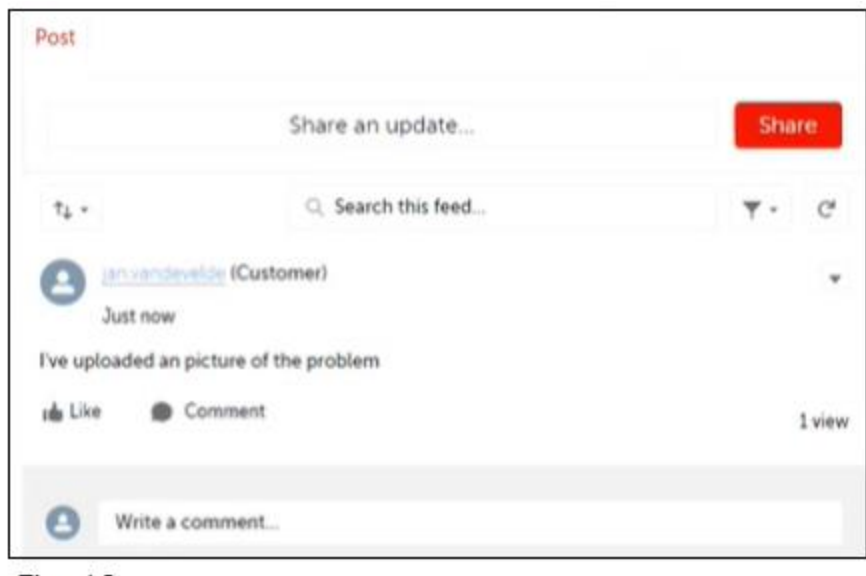

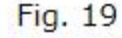

## **Service Request / 서비스 요청**

To start off with the creation of a Service Request case, / 서비스 요청 사례 생성부터 시작하려면,

- Select the 'Service Request' type. (Fig. 20) / '서비스 요청' 유형을 선택합니다 (그림 20).
- Fill out the Subject / 제목 작성
- Click 'Next' and the user will be directed to the Articles Found page where a knowledge article is recommended / '다음'을 클릭하면 관련 지식 기사를 추천하는 페이지로 이동됩니다.

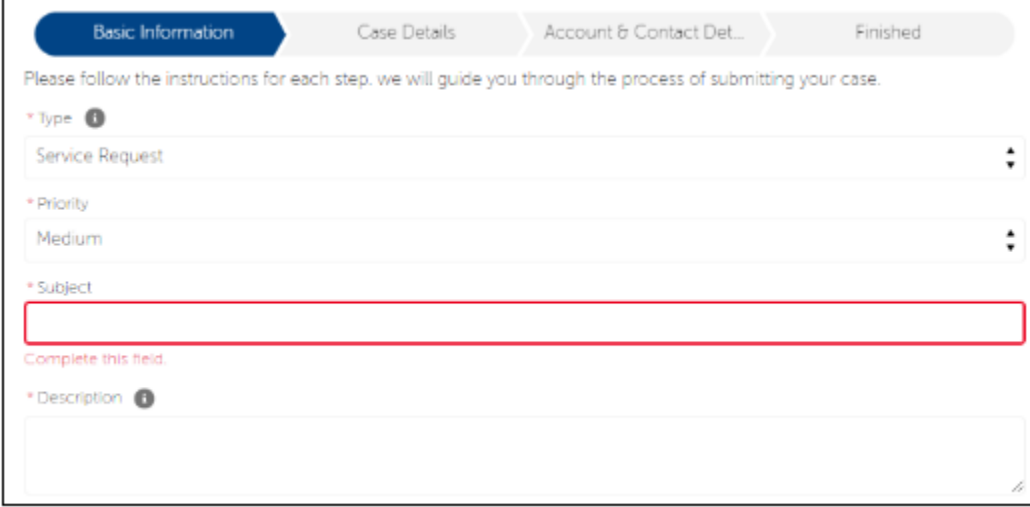

**Fig. 20** 

• Similar to the 'Inquiry' Flow the article provided might be useful or may not relevant for your inquiry. If not relevant, you can continue to click on 'Next' to continue the Case creation Wizard and enter your Company name. / '문의' 흐름과 유사하게 제공된 기사는 귀하의 문의에 유용할 수도 있고 관련이 없을 수도 있습니다. 관련이 없는 경우 계속해서 '다음'을 클릭하여 사례 생성 마법사를 계속하고 회사 이름을 입력할 수 있습니다.

• Click 'Next' and the user will be directed to the 'Case Details' stage specifically for a Service Request. Here the user can select if their problem is related to Software or Hardware (Fig.21): / '다음'을 클릭하면 사용자는 서비스 요청에 대한 '사례 상세정보' 단계로 이동합니다. 여기에서 사용자는 해당 문제가 소프트웨어 혹은 하드웨어와 관련된 것인지 선택할 수 있습니다 (그림 21).

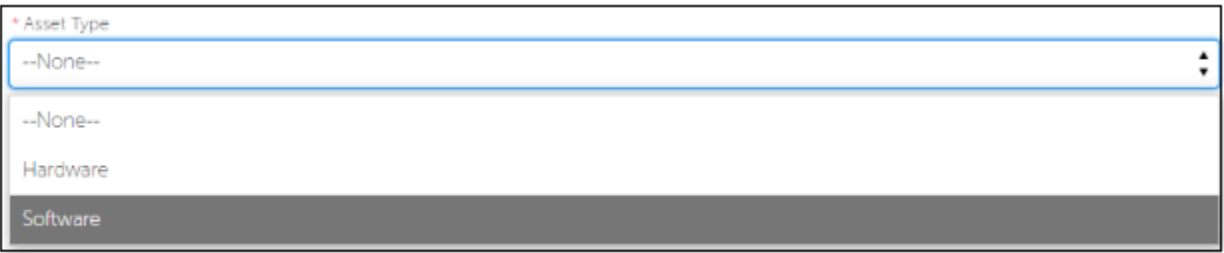

Fig. 21

- When choosing Hardware, the Manufacturing Serial Number is requested / 하드웨어를 선택할 때 제조 일련 번호를 요청합니다.
- When choosing Software, Entitlement ID is requested / 소프트웨어 선택 시 자격권한 ID 를 요청합니다.

Let's proceed with the Hardware type / 하드웨어 유형을 선택하여 진행해 보겠습니다.

- Select Hardware / 하드웨어 선택
- Fill in the Manufacturing Serial Number. (Fig. 22) / 제조 일련 번호를 입력합니다 (그림 22).

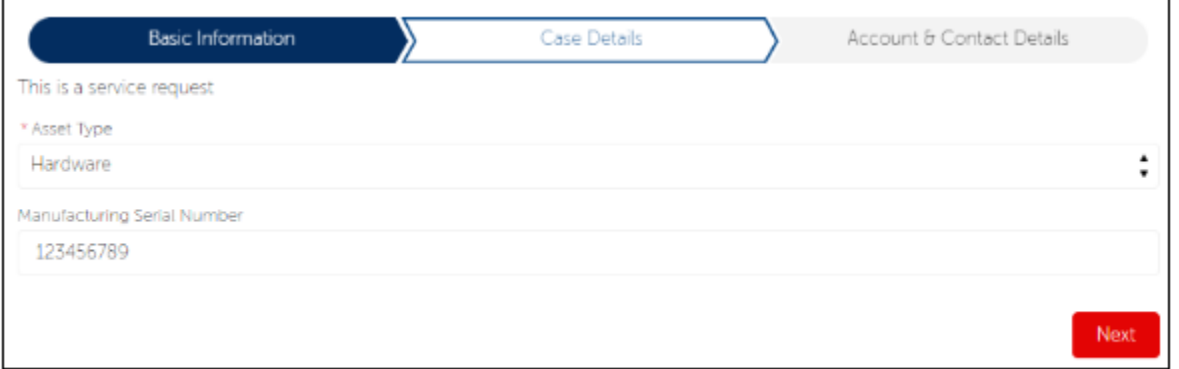

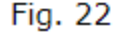

After clicking 'Next', the flow will search across the data in Salesforce and will return assets that have that Number specified on its record. The search could also return multiple assets; then it is the user who must select which asset he has a problem with. As you can see, the system found three Matching Assets. (Fig.23) / '다음'을 클릭하면 Salesforce 의 데이터를 검색하고 해당 기록에 지정된 번호가 있는 자산이 확인됩니다. 검색은 여러 자산을 반환할

## 수도 있습니다. 그런 다음 문제가 있는 자산을 선택해야 하는 것은 사용자입니다. 보시다시피 시스템은 3 개의 일치하는 자산을 찾았습니다 (그림 23).

| Asset Name                | $\checkmark$ | Manufacturing Serial Number | $\check{ }$ |
|---------------------------|--------------|-----------------------------|-------------|
| CLICKSHARE TEST hva       |              | 123456789                   |             |
| UN GHAWK IU D-LMP PWRP120 |              | 123456789                   |             |
| Test HW 02                |              | 123456789                   |             |

Fig. 23

• Click 'Next' once again. / 다시 한번 '다음'을 클릭합니다.

On the next screen, the user will get an overview of the Warranties and Service contracts (Contract Line Items) that are currently covering his chosen asset. In our example, Barco found a Warranty and a Contract that are both still active. This way the user knows if the asset is under warranty or not. (Fig.24) /다음 화면에서 사용자는 현재 선택한 자산에 적용되는 보증 및 서비스 계약 (계약 항목)의 개요를 보게 됩니다. 이 예시에서 Barco 는 여전히 활성 상태인 보증기간과 계약을 찾았습니다. 이렇게하면 자산이 보증 대상인지 아닌지 사용자가 알 수 있습니다 (그림 24).

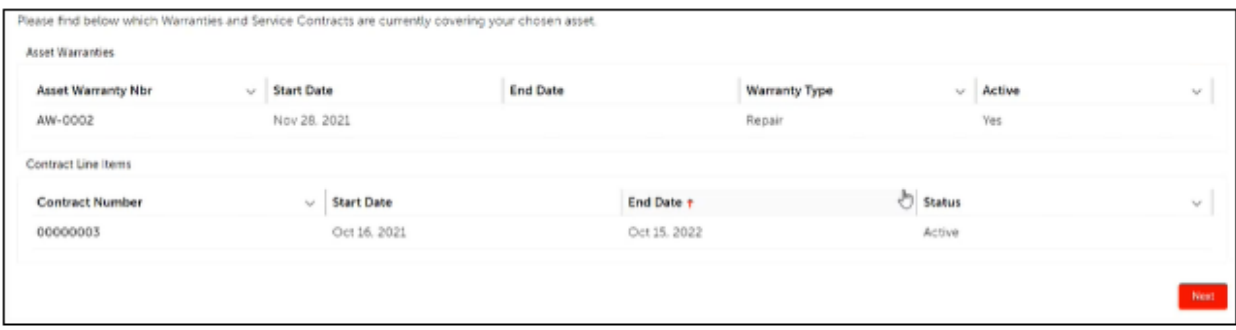

Fig. 24

On the Next screen we come to the final step of the process where some additional information is asked: /다음 화면에서 몇 가지 추가 정보를 묻는 프로세스의 마지막 단계로 이동합니다.

• **Bill-To/Sold-To Account: / 청구처/판매처 계정:**

Here the user can select the Bill-To/Sold-To Account which will be used for this case. If no Bill-To Account is available, Barco will not be able to process any work order. / 여기에서 사용자는 이 경우에 사용할 청구처/판매처 계정을 선택할 수 있습니다. 사용 가능한 청구처 계정이 없는 경우 Barco 는 작업 주문을 처리할 수 없습니다.

### • **Ship-To Account: / 납품처 계정:**

Here the user can select which address to use when shipping parts (in case spare parts are needed), or to which address an asset needs to be returned after a repair. /여기에서 사용자는 부품을 배송할 때 사용할 주소 (예비

부품이 필요한 경우) 또는 수리 후 배송받을 주소를 선택할 수 있습니다. To create a new Ship-To Account, simply leave the field empty and you will be able to create a new ship-to account when pressing 'Next'. / 새 배송지 계정을 만들려면 필드를 비워두면 '다음'을 누를 때 새 배송지 계정을 만들 수 있습니다. • **Ship-To-Contact: / 배송처:**

Here the customer can select the contacts that are linked to the Ship-To Account. To create a new Ship-To Contact, simply leave the field empty and you will be able to create a new ship-to contact when pressing 'Next'. /여기에서 고객은 배송 계정에 연결된 연락처를 선택할 수 있습니다. 새 배송처 연락처를 만들려면 필드를 비워두면 '다음'을 누를 때 새 배송처 연락처를 만들 수 있습니다.

After clicking 'Next' the user will be redirected to a 'Thank you' screen where the Case details can be viewed, files can be uploaded, or additional comments can be entered. (Fig. 25) / '다음'을 클릭하면 사용자가 사례 세부 정보를 보거나 파일을 업로드하거나 추가 의견을 입력할 수 있는 '감사합니다' 화면으로 이동됩니다.

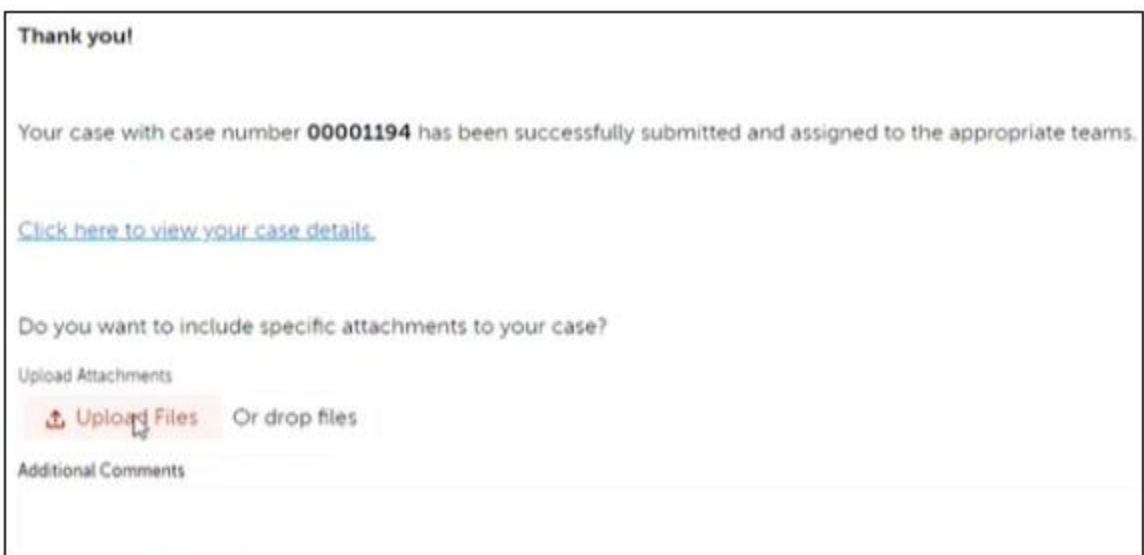

Fig. 25

### **Spare Part Sales / 예비 부품 판매**

To start off with the creation of a Spare Part Sales case, (Fig. 26) / 예비 부품 판매 사례 생성부터 시작하려면 (그림 26)

- Fill out the Subject / 제목 작성
- Select the 'Spare Part Sales' type /' 예비 부품 판매' 유형 선택
- Select the appropriate Account / 적절한 계정 선택
- Follow the same procedure as with the above types (Inquiry/Service Request) / 위의 유형 (문의/서비스 요청)과 동일한 절차를 따릅니다.

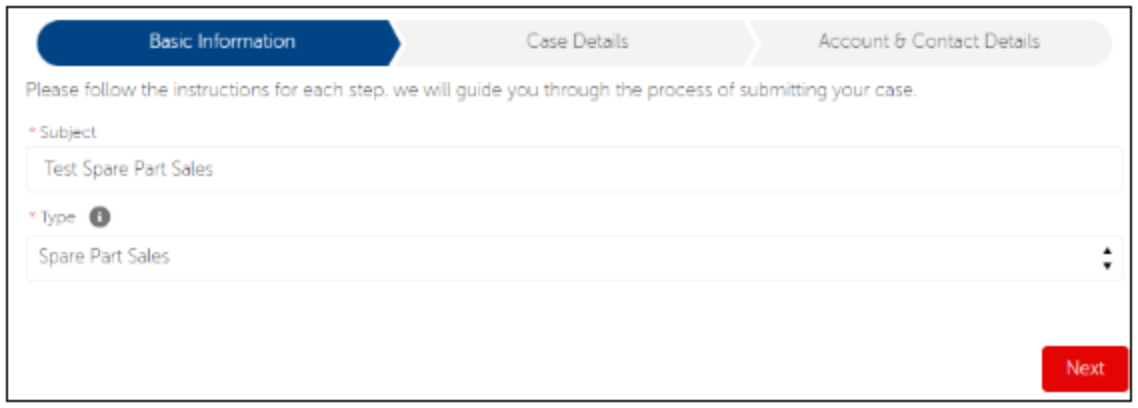

**Fig. 26** 

## **4. How to create an account during the case creation process (Fig. 27) / 사례 생성 과장에서 계정 생성 방법 (그림 27)**

Let's say the user did not find any Account or the correct Account during the case creation. They will need to create a new account. To create a new account, leave the account selection screen empty (when no account was found, this will be empty already) and press 'Next'. On the next screen, the user will be able to create a new account by filling in all required data / 사용자가 사례 생성 중에 계정이나 올바른 계정을 찾지 못했다고 가정해 보겠습니다. 새 계정을 만들어야 합니다. 새 계정을 만들려면 계정 선택 화면을 비워 두고 (계정을 찾지 못한 경우 이미 비어 있음) '다음'을 누릅니다. 다음 화면에서 사용자는 모든 필수 데이터를 입력하여 새 계정을 만들 수 있습니다.

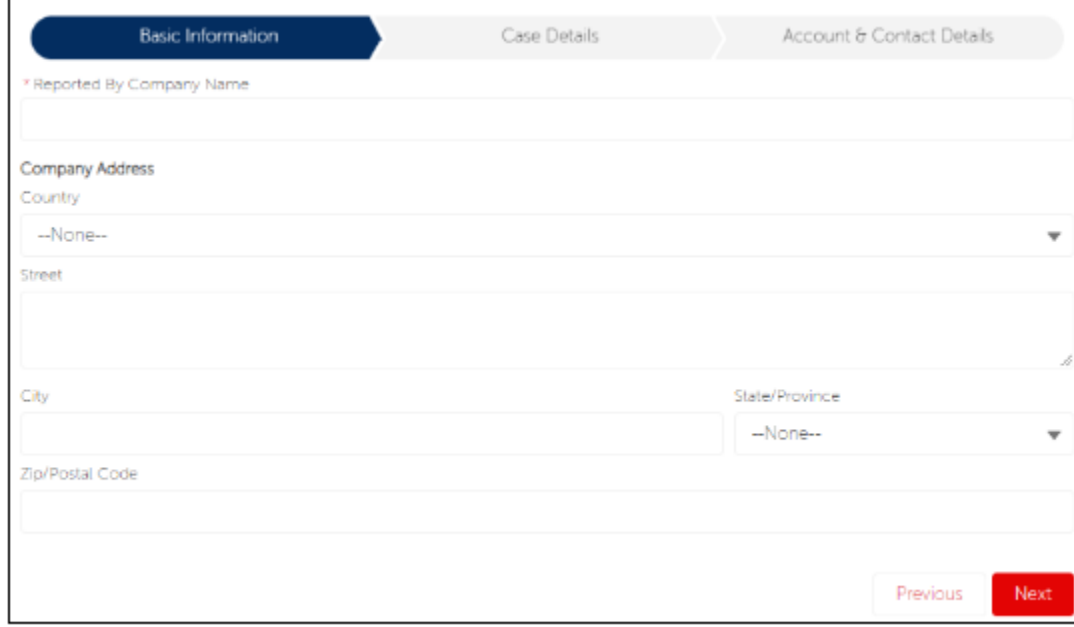

Fig. 27

### **5. Useful Links / 유용한 링크**

#### **Where to buy our products / 제품 구매처**

To find w[here](https://www.barco.com/en/contact/wheretobuy?countrycode=be&state=&productid=&pcat=&market=&ptypes=2,3,5) you can buy our Barco products, click here for more info. / Barco 제품을 구입할 수 있는 곳을 찾으려면 여기를 클릭하여 자세한 정보를 확인하십시오.

### **Service locator - Barco / 지역 서비스 담당자**

To find our country-based Services partners, click [here](https://www.barco.com/en/contact/servicepartners/projection?countrycode=be&state=&productid=&pcat=&market=&ptypes=6,18) for more info. / Barco 국가 기반 서비스 파트너를 찾으려면 여기를 클릭하여 자세한 정보를 확인하십시오.

### **Knowledge base articles / 기술 자료 문서**

To find out product-related knowledge base articles, click [here.](https://www.barco.com/en/support/knowledge-base?q=Clickshare) / 제품 관련 기술 자료 문서를 찾으려면 여기를 클릭하십시오.

**Properties / 속성**

Last updated Sep 13 2022 / 마지막 업데이트 2022 년 9 월 13 일